# **Submitting a Student Learning and Licensure Assignment in Canvas Student Tip Sheet**

### **Step 1: Click on "Assignments"**

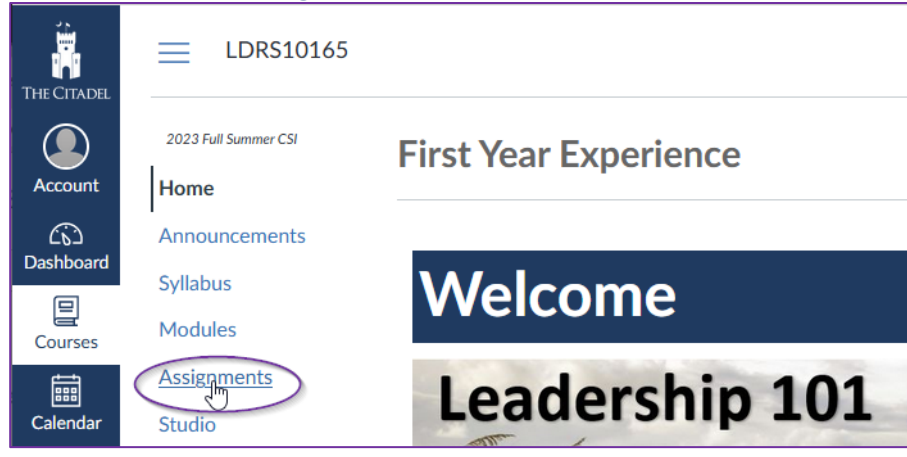

#### **Step 2: Click on the "***Applicable* **Assignment Name"**

(ask your instructor if you are unsure which assignment you are submitting)

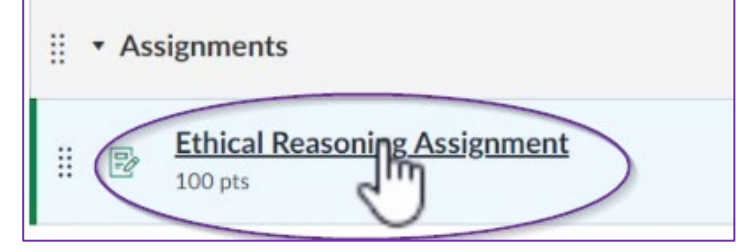

# **Step 3: Click on "Load Assignment in a new window"**

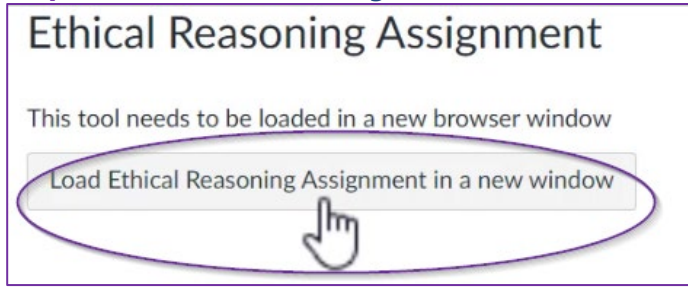

# **Step 4: Click on "Select File"**

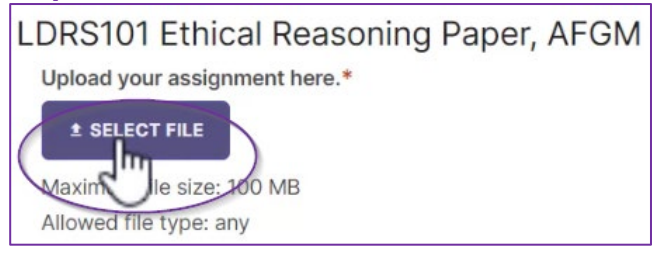

#### **Step 5: Click on "Add File"**

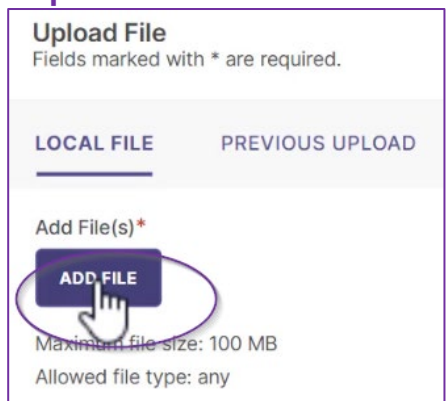

#### **Step 6: Locate the file, click on the file name and then click "Open"**

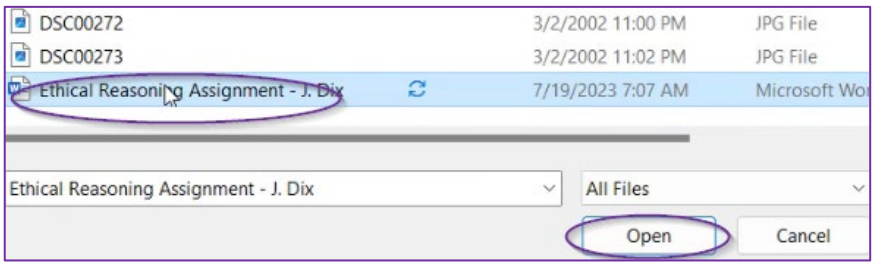

# **Step 7: Wait for the file to load and then click on "Insert"**

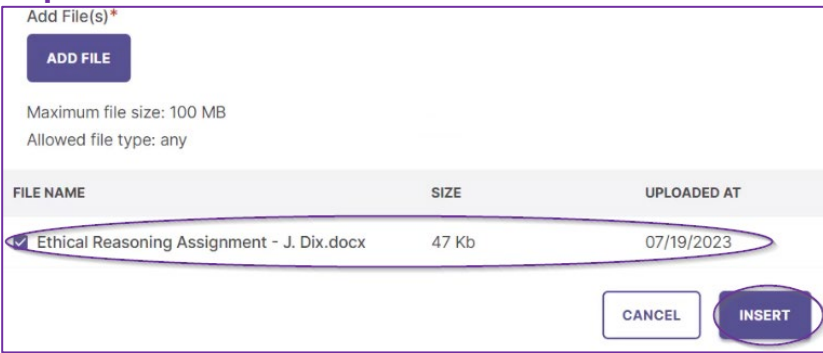

#### **Step 8: Assignment name will show up underneath the "Select File" box when uploaded.**

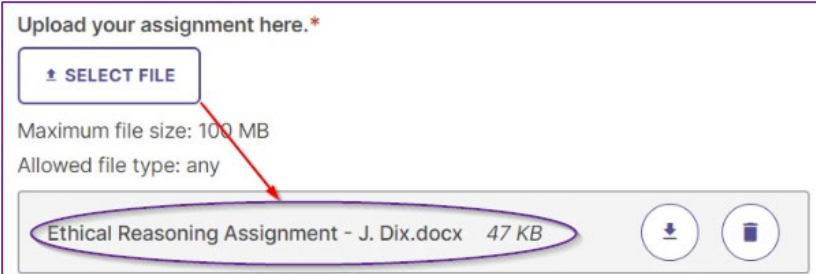

#### **Step 9: Click on "Submit" and your assignment is now submitted!**

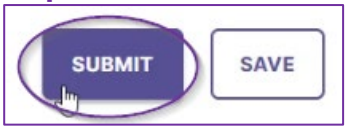

**Step 10: Return to Canvas by clicking on the browser tab to the left of the Watermark tab.**

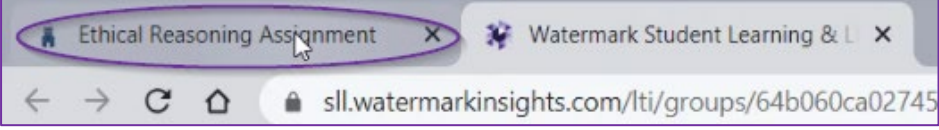